# **צג Q2718U UltraSharp Dell מדריך למשתמש**

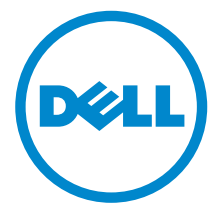

**דגם: Q2718U דגם רגולטורי: Qb2718U**

## **הערות, הודעות ואזהרות**

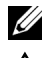

**הערה:** הערה מתווה מידע חשוב שיסייע לך להשתמש במחשב שלך בצורה טובה יותר.

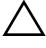

**זהירות: "זהירות" מתווה שקיים סיכון לנזק אפשרי לחומרה או לאובדן נתונים אם לא ממלאים אחר ההוראות.**

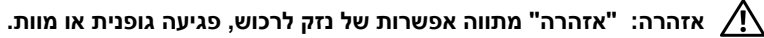

**זכויות יוצרים © 2017 .Inc Dell כל הזכויות שמורות.** 

**2017 - 05 מהדורה 00A**

והסמל של Dell הם Tm הוקי ארה"ב וחוקים בינלאומיים בנושא זכויות יוצרים ורכוש קנייני.  $\mathsf{Dell}^{\mathsf{TM}}$  והסמל של סימנים מסחריים של .Inc Dell בארה"ב ו/או בתחומי שיפוט אחרים. כל הסימנים והשמות האחרים המוזכרים בזאת הם הסימנים המסחריים של החברות המתאימות שלהם.

# תוכן העניינים

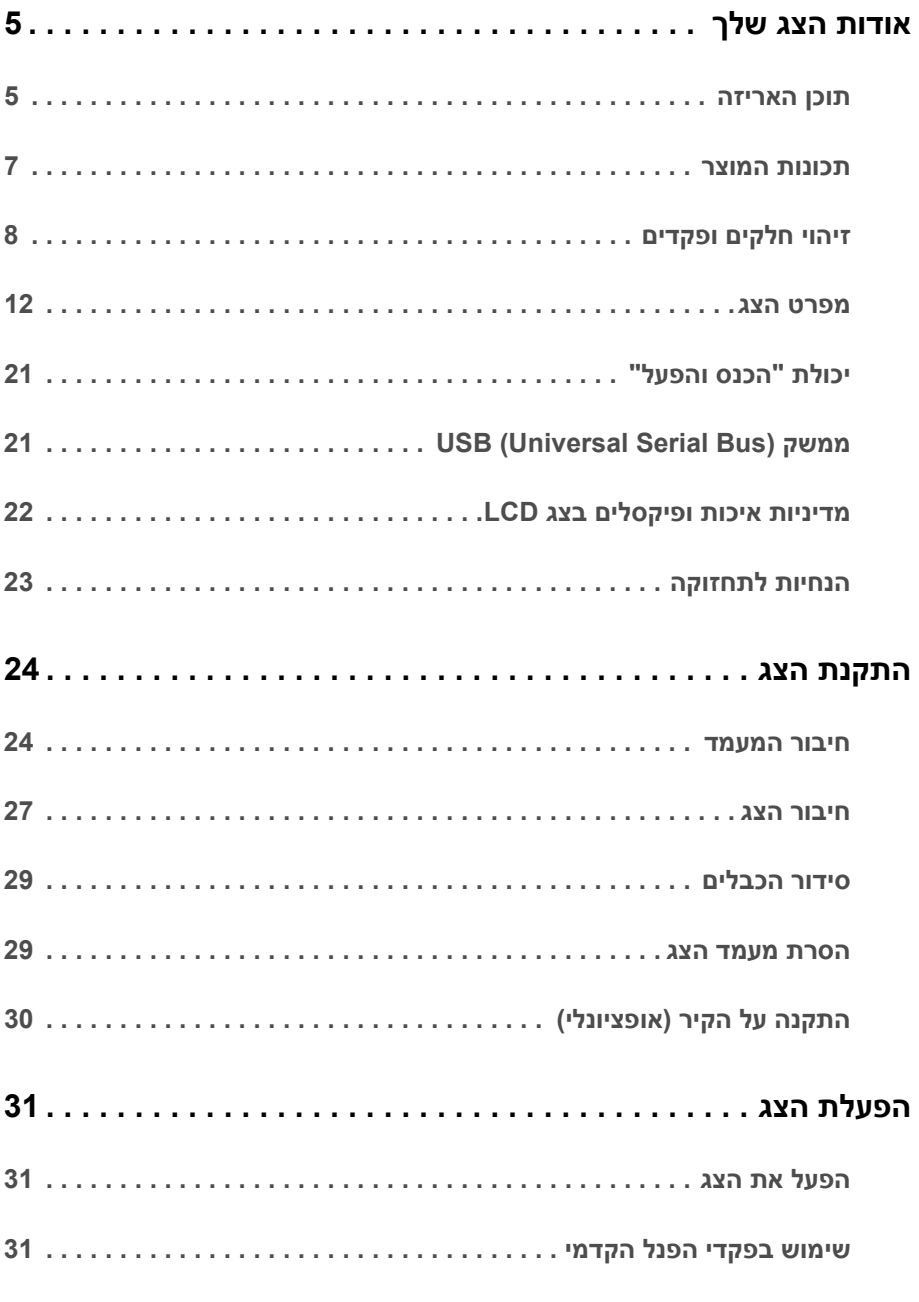

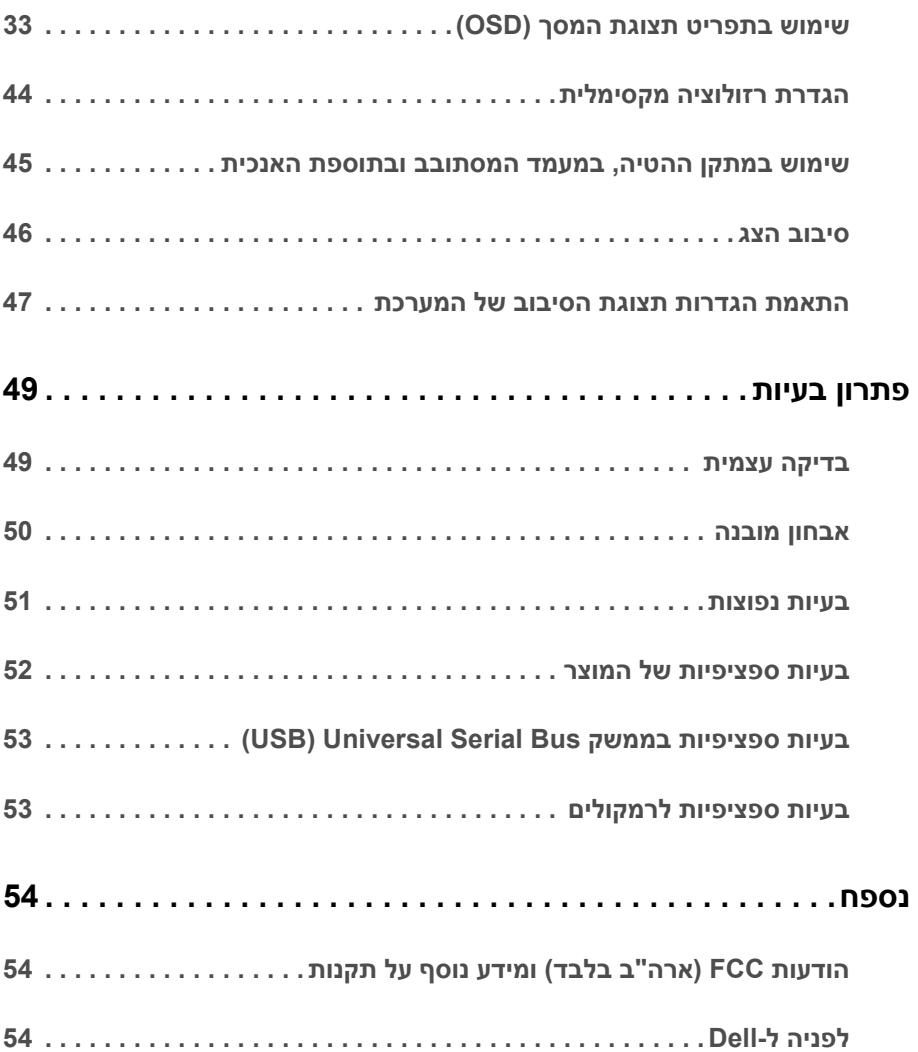

### **תוכן האריזה**

<span id="page-4-1"></span><span id="page-4-0"></span>הצג שרכשת מגיע עם כל הרכיבים המוצגים בהמשך. ודא שקיבלת את כל הרכיבים [לפניה](#page-53-3) ל-Dell ואם חסר רכיב כלשהו.

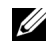

**הערה:** פריטים מסוימים הם אופציונליים וייתכן שלא יצורפו לצג שלך. ייתכן שלא ניתן יהיה להשתמש בתכונות או במדיה מסוימות בארצות מסוימות.

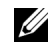

**הערה:** כדי להגדיר עם מעמד אחר, נא לעיין במדריך ההתקנה המתאים למעמד לגבי הוראות ההתקנה.

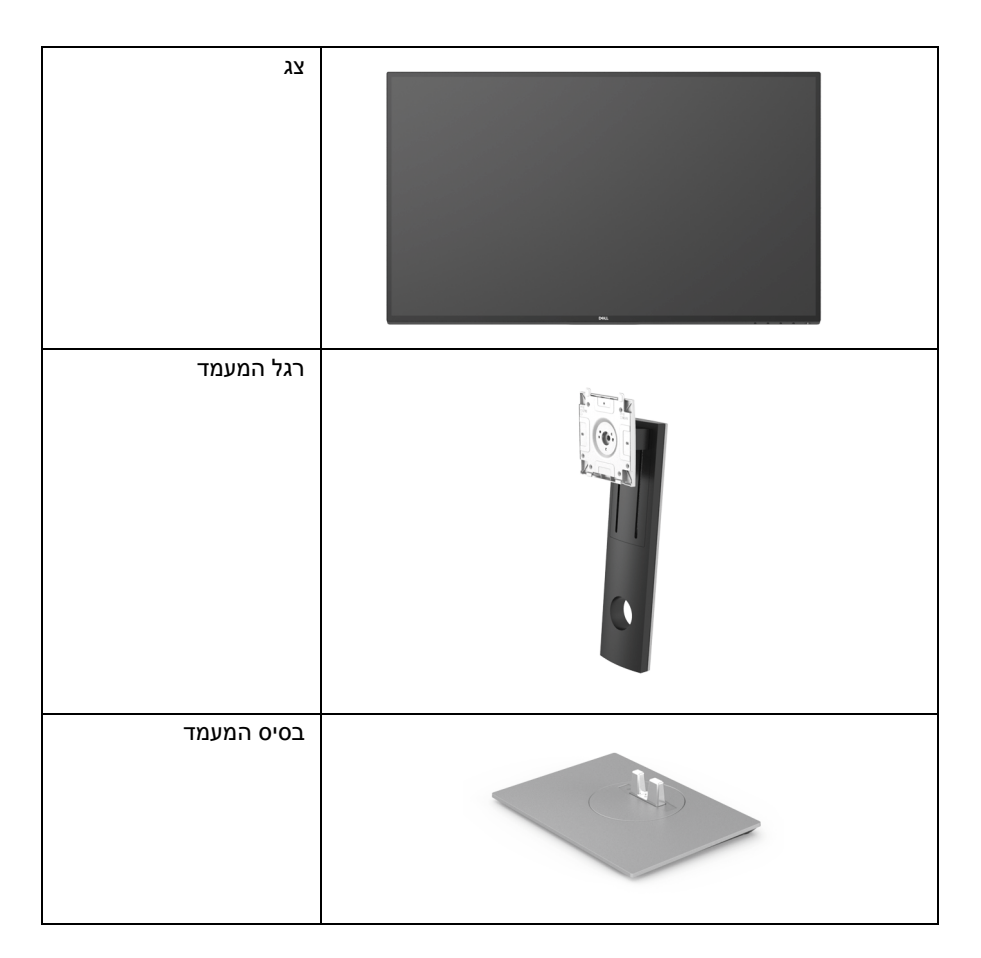

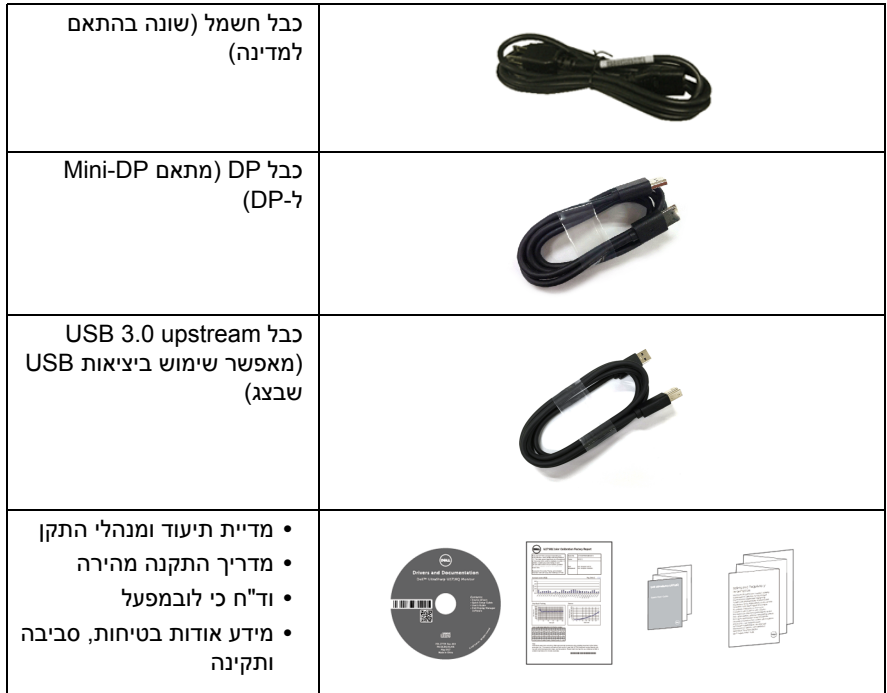

### **תכונות המוצר**

<span id="page-6-0"></span>לתצוגת הצג השטוח **Q2718U Dell** יש מטריצה פעילה, טרנזיסטור פילם דק (TFT(, צג גביש נוזלי (LCD ( ותאורה אחורית מסוג LED. תכונות הצג כוללות:

- **•** שטח תצוגה גלוי של 68.47 ס"מ (27 אינץ') (נמדד לפי האלכסון). רזולוציה 3840 x 2160) 16 9:(, וכן תמיכה במסך מלא ברזולוציות נמוכות יותר.
	- **•** זווית צפייה רחבה מאפשרת לצפות בישיבה או בעמידה.
		- **•** יכולות לביצוע הטיה, סיבוב, הגבהה וכיוונון סיבוב.
- **•** מעטפת אולטרה-דקה ממזערת את פער המעטפת בשימוש רב-צגי, ומאפשרת התקנה קלה יותר עם חוויית צפיה אלגנטית.
	- **•** מעמד ניתק וחורים להתקן תלייה Association Standards Electronics Video™) VESA ( 100 מ"מ לפתרונות תלייה גמישים.
		- **•** יכולת "הכנס והפעל", אם נתמכת במערכת שלך.
		- **•** סולם צבעים של 99.9% sRGB עם E Delta ממוצעת < .2
			- **•** HDR תואם a2.0 HDMI.
	- **•** חיבוריות דיגיטלית נרחבת עם DP, mDP, HDMI, ו3.0-USB מסייעת לבדיקה עתידית של הצג.
		- **•** כיוונוני תצוגת מסך (OSD (להגדרה קלה ולמיטוב של המסך.
	- **•** התוכנה ומדיית תיעוד כוללות קובץ מידע (INF(, קובץ התאמת צבעי תמונה (ICM (ותיעוד מוצר.
		- **•** תוכנת Manager Display Dell מצורפת (בתקליטור המצורף לצג).
			- **•** חריץ נעילת אבטחה.
				- **•** מחבר למעמד.
			- **•** צריכת הספק של 0.3 W כאשר הצג נמצא במצב שינה.
				- **•** מיטוב נוחות לעיניים עם מסך שלא מרצד.

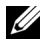

**הערה:** ההשפעות האפשריות לטווח-ארוך שך פליטת אור כחול מהצג עלולות לגרום נזק לעיניים, כולל עייפות לעיניים או מתח עיני דיגיטלי. תכונת ComfortView מיועדת לצמצם את כמות האור הכחול שנפלט מהצג כדי למטב את הנוחות לעיניים.

## **זיהוי חלקים ופקדים**

### **מבט מלפנים**

<span id="page-7-0"></span>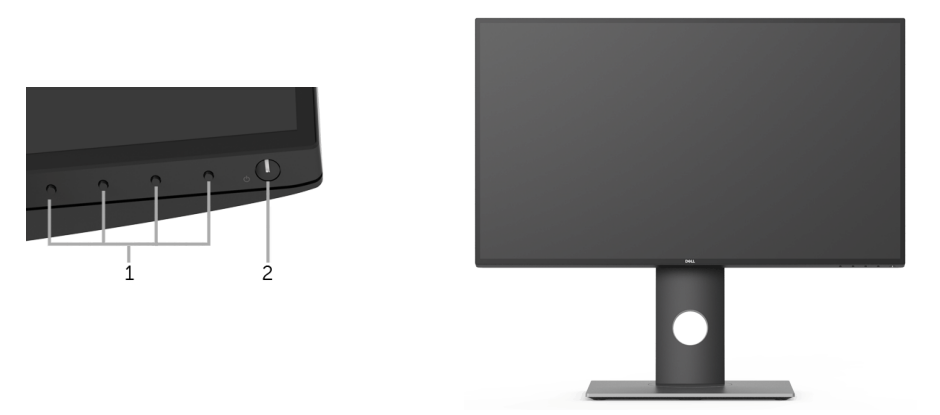

**פקדי הפנל הקדמי**

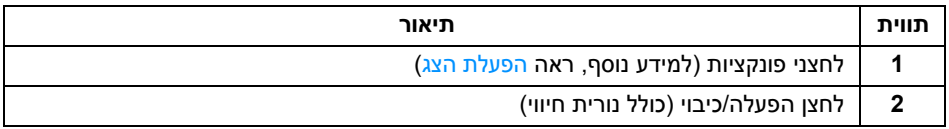

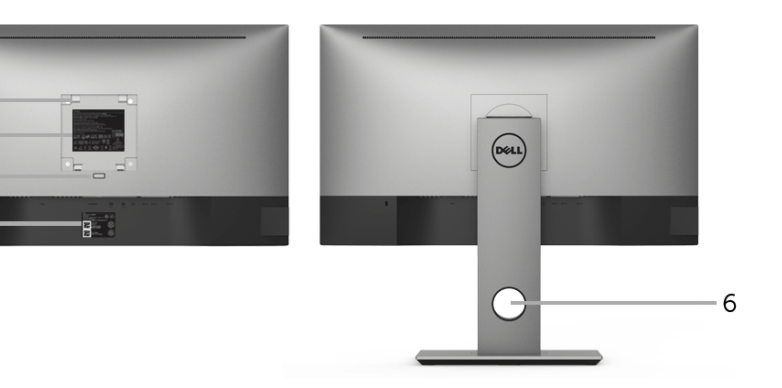

#### **תצוגה אחורית עם מעמד הצג**

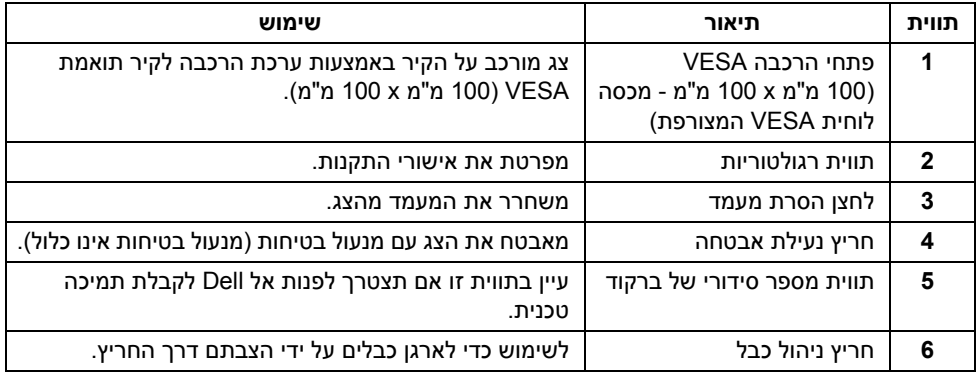

 $\begin{array}{c} 1 \\ 2 \end{array}$ 

 $\begin{array}{c} 3 \\ 4 \\ 5 \end{array}$ 

#### **תצוגה צדית**

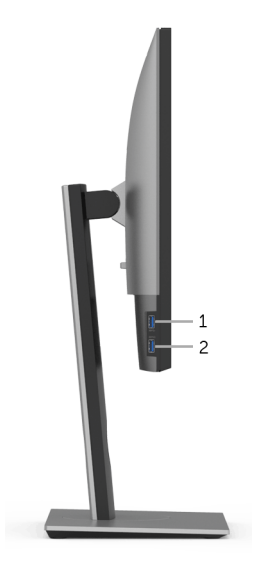

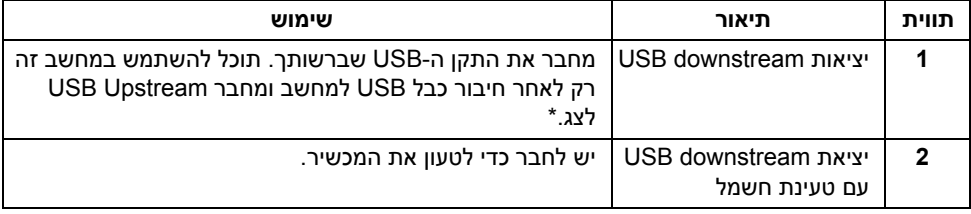

\* כדי להימנע מהפרעה לאותות, לאחר חיבור מכשיר USB אלחוטי ליציאת USB downstream, לא מומלץ לחבר אף מכשיר USB אחר ליציאה/ות הסמוכה/ות.

#### **תצוגה תחתית**

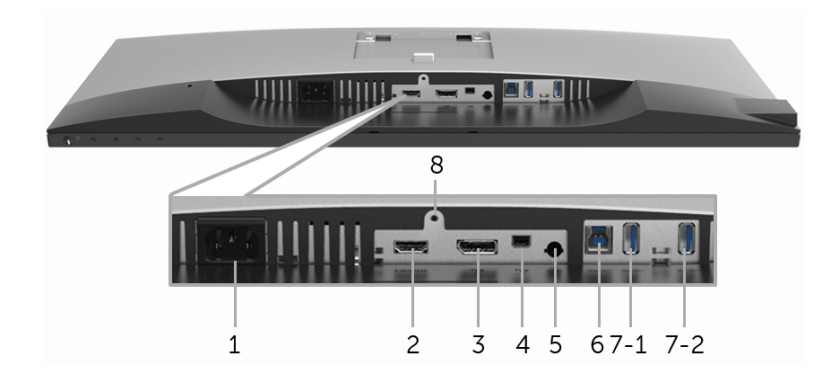

**תצוגה תחתית ללא מעמד צג**

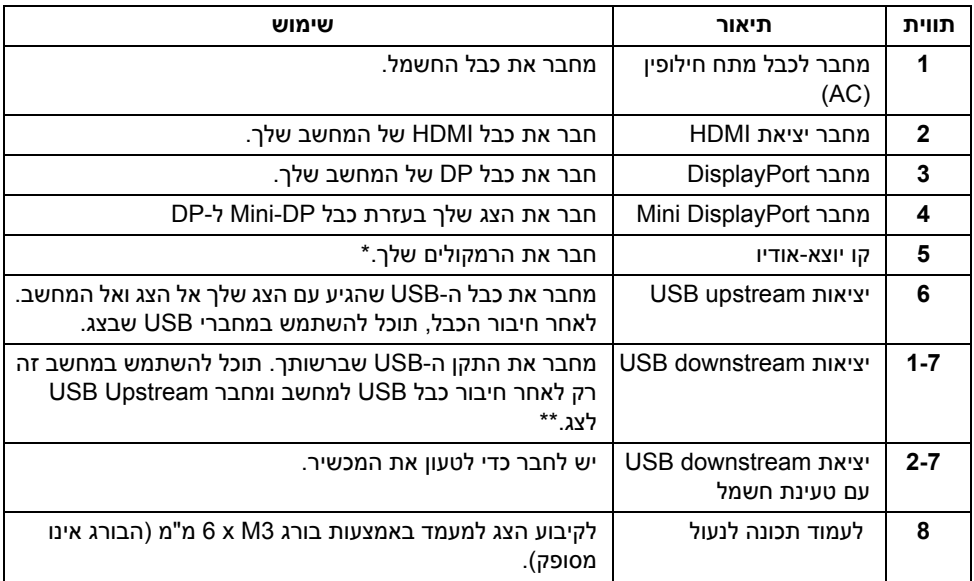

\* מחבר האודיו out-Line אינו תומך בשימוש באוזניות.

\*\* כדי להימנע מהפרעה לאותות, לאחר חיבור מכשיר USB אלחוטי ליציאת downstream USB, לא מומלץ לחבר אף מכשיר USB אחר ליציאה/ות הסמוכה/ות.

### <span id="page-11-1"></span>**מפרט הצג**

#### **מפרט צג שטוח**

<span id="page-11-0"></span>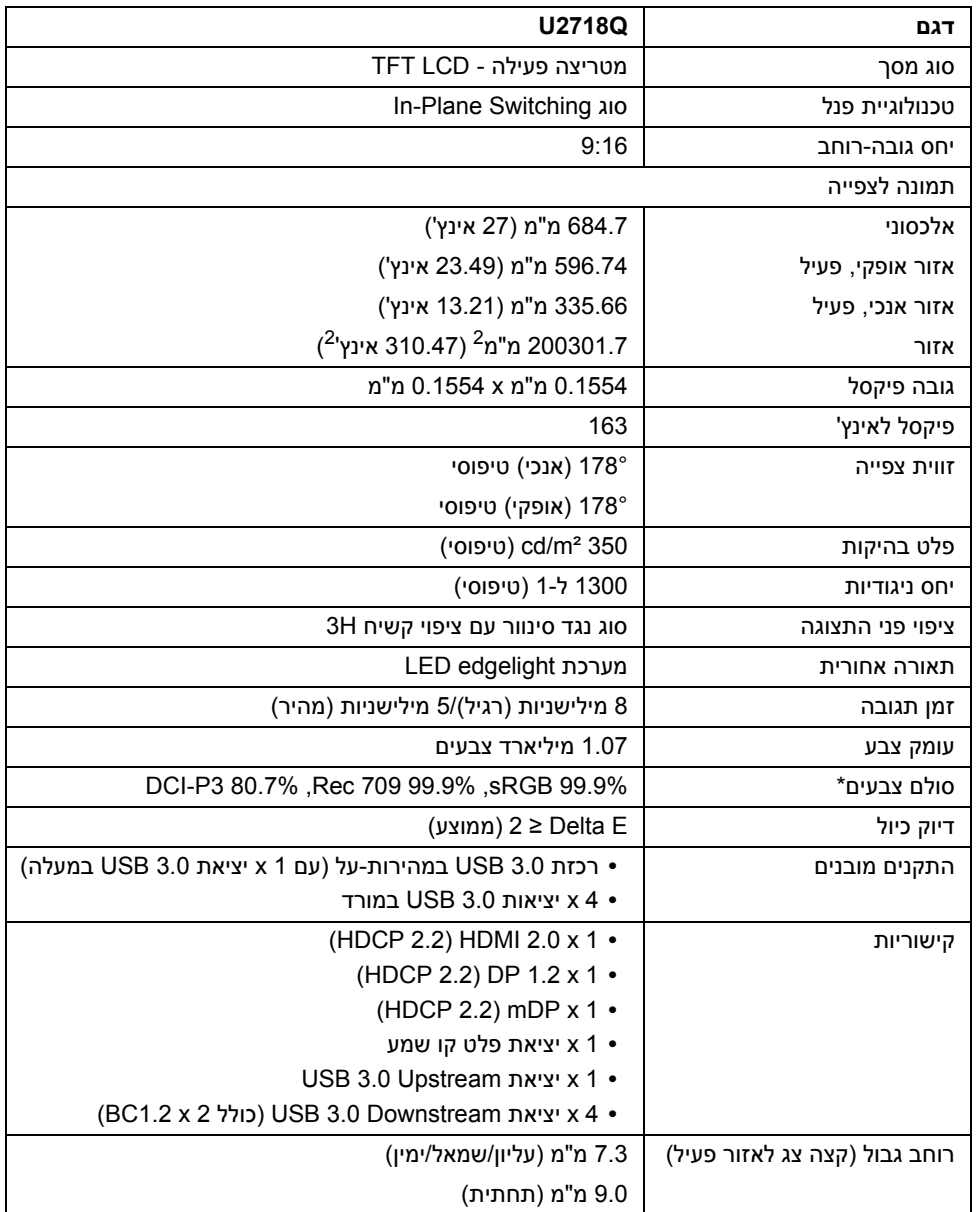

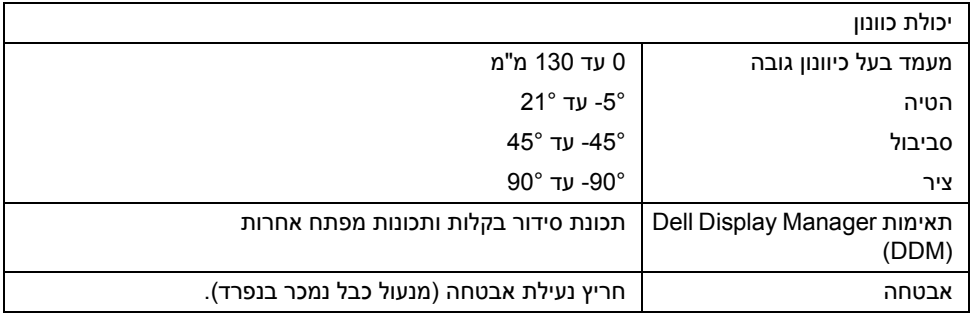

\* בלוח המקורי בלבד, תחת הגדרה קבועה מראש של מצב התאמה אישית.

## **מפרט רזולוציה**

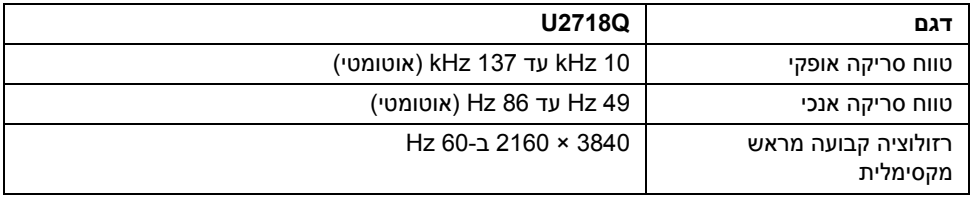

#### **מצבי וידאו נתמכים**

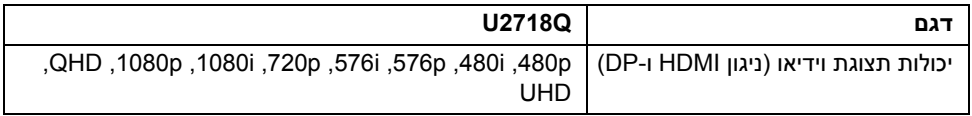

#### **מצבי תצוגה מוגדרים מראש**

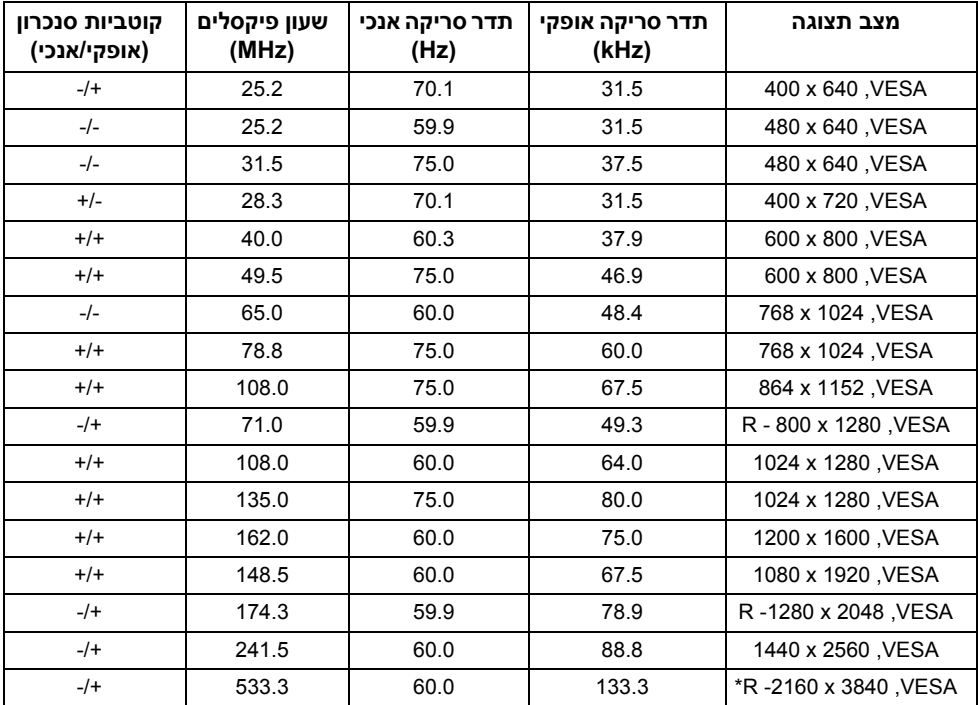

\* דרוש כרטיס גרפי התומך ב2.0- HDMI.

### **מפרט חשמלי**

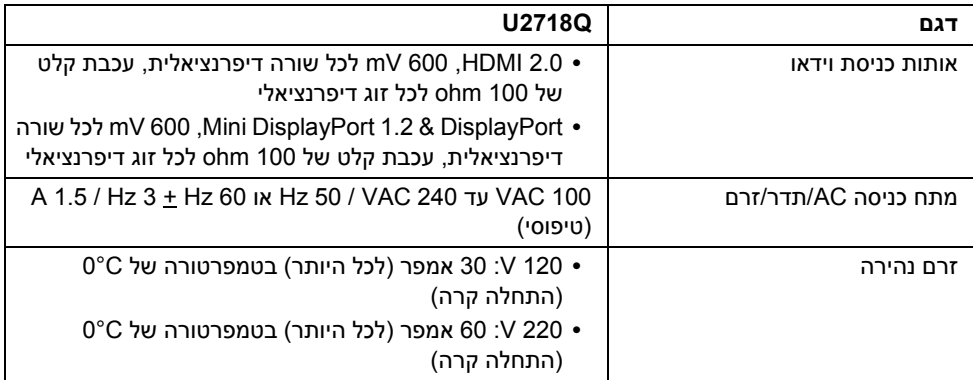

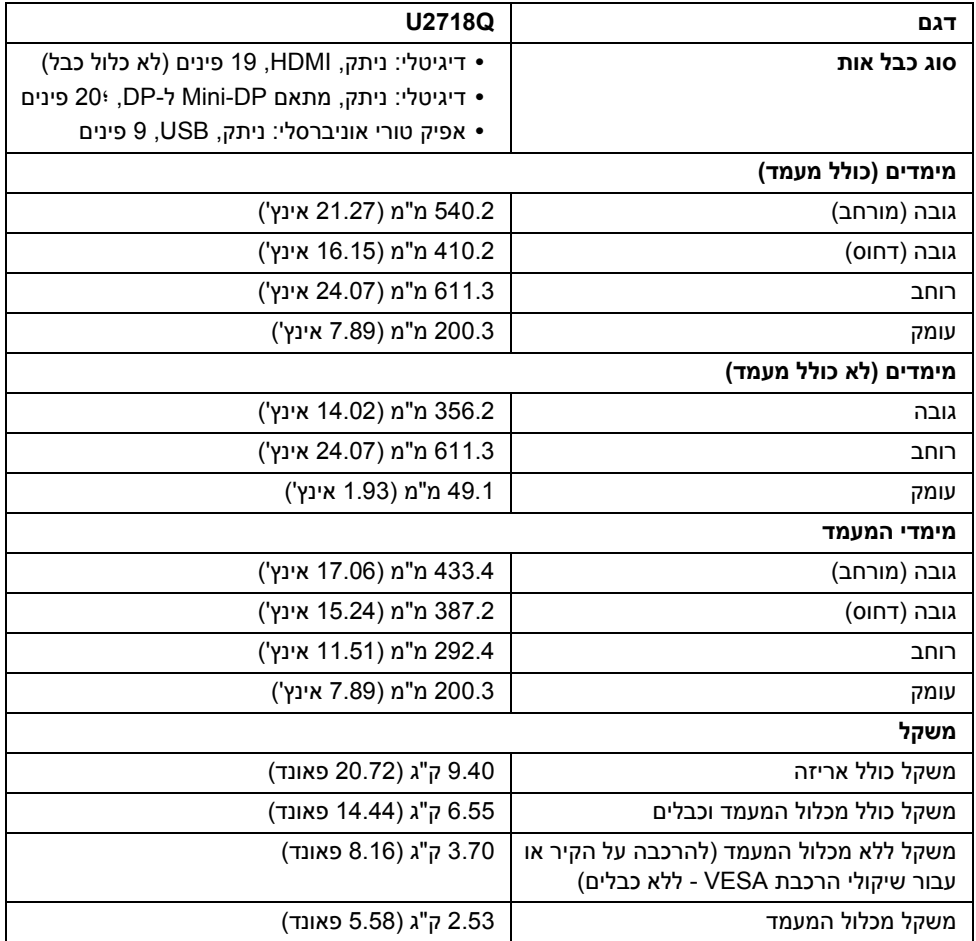

#### **תכונות סביבה**

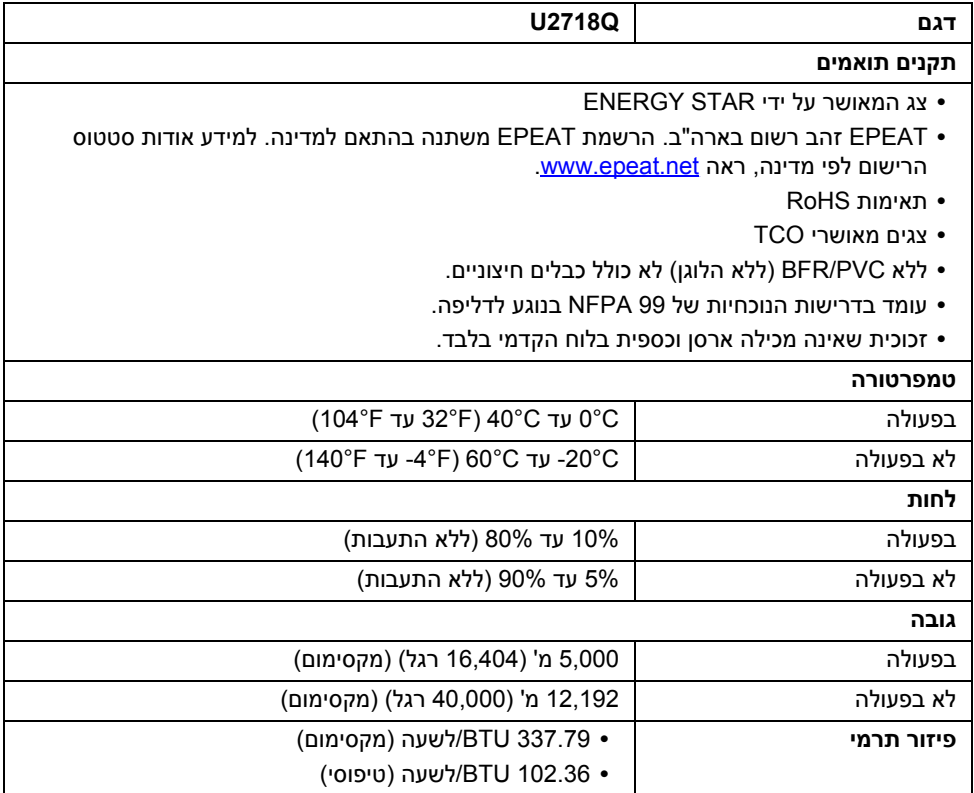

#### <span id="page-16-0"></span>**מצבי ניהול צריכת חשמל**

אם אתה משתמש בכרטיס מסך תואם TMDPM VESA או בתוכנה המותקנת במחשב, המסך יכול להפחית באופן אוטומטי את צריכת ההספק שלו כאשר אינו בשימוש. תכונת זו נקראת *מצב חיסכון בצריכת הספק*\*. כאשר המחשב מזהה קלט מהמקלדת, מהעכבר או מאביזר קלט אחר, הצג יחזור אוטומטית לפעולה. הטבלה הבאה מציגה את צריכת החשמל ואת האותות של תכונה אוטומטית זו לחיסכון בחשמל.

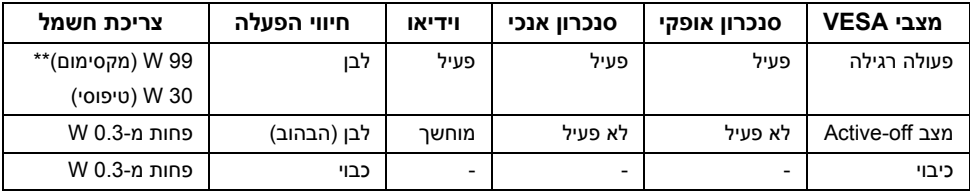

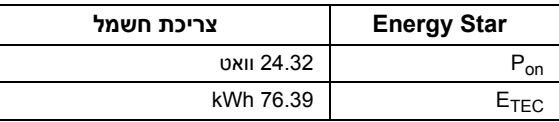

תצוגת המסך תפעל במצב פעולה רגיל בלבד. כאשר לחצן כלשהו נלחץ במצב Active-off, תוצג ההודעההבאה:

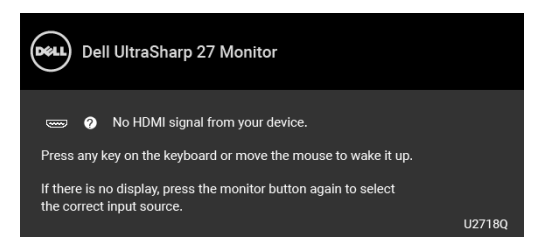

הפעל את המחשב ואת הצג כדי לגשת אל ה-OSD.

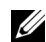

**הערה:** יתכן שההודעה תהיה שונה מעט בהתאם לאות הקלט המחובר.

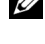

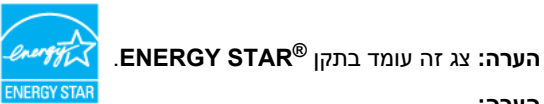

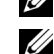

**הערה:** 

: צריכת חשמל במצב פעיל כפי 7.0 Star Energy. **Pon** שמוגדר בגירסת **ETEC**: סך צריכת החשמל ב-kWh כפי שמוגדר בגירסת 7.0 Star Energy.

\* ניתן לבטל לגמרי את צריכת ההספק במצב כבוי רק על ידי ניתוק כבל החשמל מהצג.

\*\* צריכת חשמל מקסימלית עם בהיקות מקס ו-USB פעיל.

מסמך זה מיועד למטרת מידע בלבד, ומשקף ביצועים במעבדה. יתכן שביצועי המוצר שלך יהיו שונים, תלוי בתוכנה, ברכיבים ובציוד ההיקפי שהזמנת, ואין חובה לעדכן מידע דנן. בהתאם, אין על הלקוח להסתמך על מידע זה בעת קבלת החלטה לגבי סבילויות חשמליות או אחרת. אין אחריות לגבי הדיוק או שלמות המידע שניתן במפורש או במרומז.

#### **תפקידי פינים**

#### **מחבר DisplayPort**

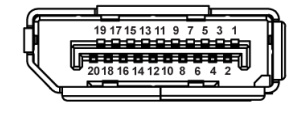

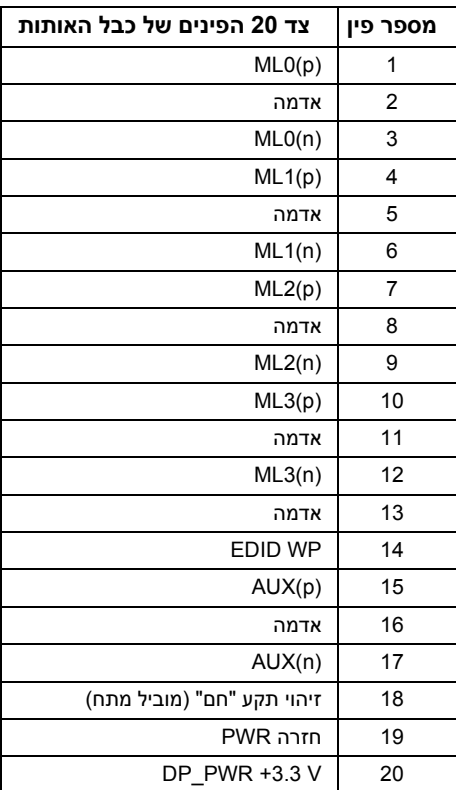

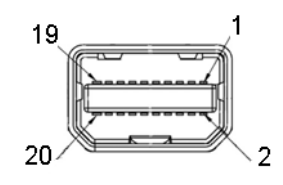

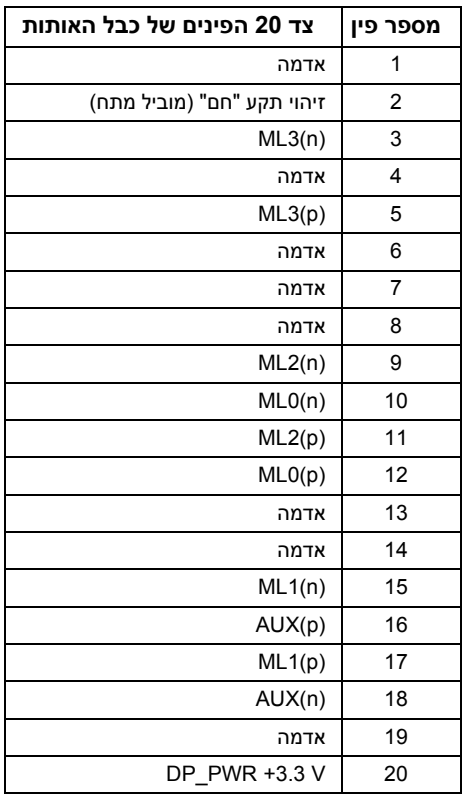

#### **מחבר HDMI**

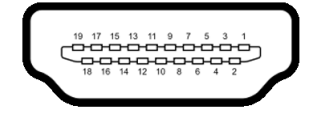

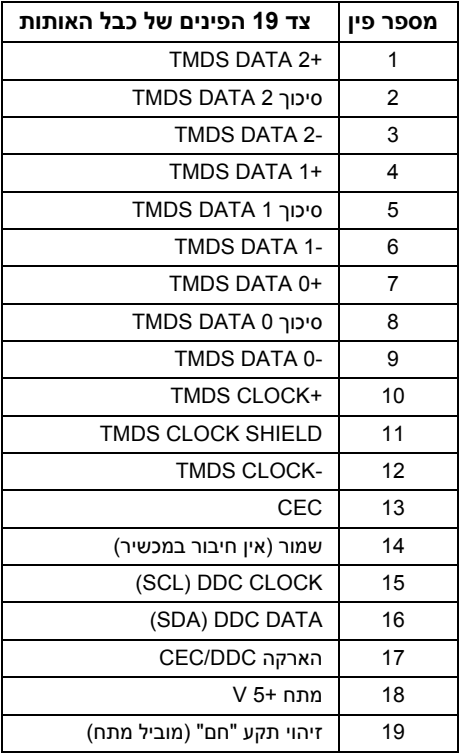

## **יכולת "הכנס והפעל"**

<span id="page-20-1"></span><span id="page-20-0"></span>תוכל להתקין את הצג בכל מערכת התומכת ב"הכנס והפעל". הצג מספק אוטומטית למחשב את נתוני EDID (DDC (Display Data Channel Identification Data) שלו תוך שימוש בפרוטוקולי (DDC (Display Data Channel ומאפשר למחשב להגדיר את עצמו ולמטב את ביצועי הצג. ברוב המקרים, התקנת הצג תתבצע אוטומטית; תוכל לבחור הגדרות שונות אם תרצה בכך. לפרטים נוספים אודות שינוי הגדרות הצג, ראה [הפעלת](#page-30-3) הצג.

## **ממשק** (USB (Universal Serial Bus)

בסעיף זה תקבל פרטים אודות יציאות ה-USB הזמינות בצג.

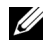

**הערה:** מקלט זה תומך ב3.0- USB במהירות-על.

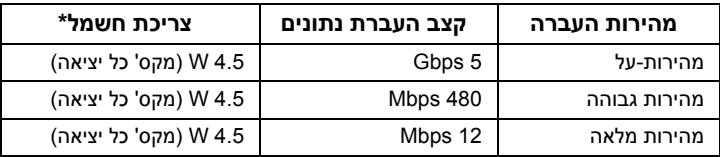

או עד ל-A2 ביציאת USB במורד יציאה (יציאה עם סמל סוללה **ן) <del>CSC </del>)** עם מכשירים תואמי BC1.2 או מכשירי USB רגילים.

#### **מחבר Upstream USB**

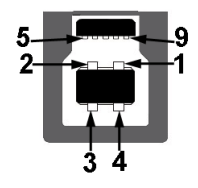

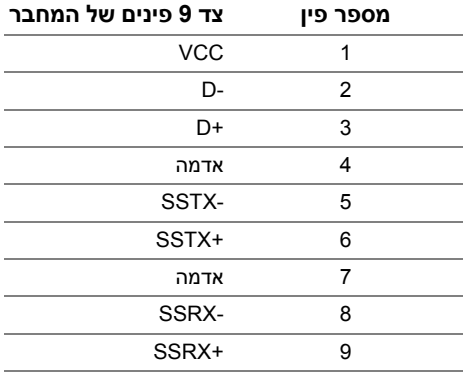

#### **מחבר Downstream USB**

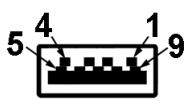

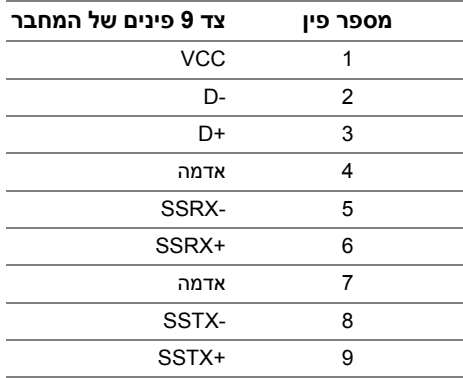

#### **יציאות USB**

- **•** 1 x upstream 3.0 USB תחתית
- **•** 2 x downstream 3.0 USB תחתית
	- **•** 2 x downstream 3.0 USB צדית
- **•** יציאת טעינת חשמל- היציאה עם הסמל של הסוללה ; תומכת ביכולת טעינת זרם מהירה אם המכשיר תואם ל1.2-BC.

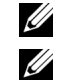

**הערה:** לשימוש בתכונה 3.0 USB יש צורך במחשב תואם 3.0 USB.

**הערה:** ממשק ה-USB של הצג פועל רק כאשר הצג פעיל או במצב חיסכון בצריכת חשמל. אם תכבה את הצג ולאחר מכן תדליק אותו, ייתכן שיארכו מספר שניות להתקנים המחוברים אליו כדי לחזור לפעולה רגיל.

## **מדיניות איכות ופיקסלים בצג LCD**

<span id="page-21-0"></span>בתהליך הייצור של צג LCD, פעמים רבות פיקסל אחד או יותר מתקבעים במצב שאינו ניתן לשינוי. קשה להבחין בפיקסלים הללו והם אינם משפיעים על האיכות או על היכולת להשתמש בתצוגה. למידע נוסף אודות האיכות של צגי Dell ומדיניות הפיקסלים, היכנס לאתר התמיכה של Dell בכתובת: .http://www.dell.com/support/monitors

## **הנחיות לתחזוקה**

#### **ניקוי הצג**

**זהירות: יש לקרוא ולמלא אחר הוראות [בטיחות](#page-53-4) טרם ניקוי הצג.**

#### **אזהרה: טרם ניקוי הצג, יש לנתק את כבל המתח שלו מהשקע החשמלי.**

<span id="page-22-0"></span>מומלץ לפעול בהתאם להוראות שברשימה הבאה להוצאה מהאריזה, לניקוי או לטיפול בצג:

- **•** לניקוי המסך האנטי סטטי, הרטב קלות מטלית רכה ונקייה במים. אם ניתן, השתמש במטלית מיוחדת לניקוי מסכים או בתמיסה מתאימה לציפוי האנטי סטטי. אין להשתמש בבנזין, במדלל, באמוניה, בחומרי ניקוי שוחקים או באוויר דחוס.
- **•** נקה את הצג בעזרת מטלית לחה ופושרת. הימנע משימוש בחומרי ניקוי מכל סוג, החומרים הללו משאירים ציפוי לבנבן על הצג.
	- **•** אם הבחנת באבקה לבנה כשפרקת את הצג, נגב אותה בעזרת מטלית.
- **•** טפל בזהירות בצג. מכשיר עם צבעים כהים יכול להישרט ועלולים להופיע עליו יותר סימני שחיקה לבנים מאשר במכשיר עם צבעים בהירים.
	- **•** כדי לשמור על איכות התמונה הגבוהה ביותר בצג שלך, השתמש בשומר מסך דינמי וכבה את הצג כשאינו בשימוש.

#### **חיבור המעמד**

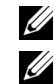

**הערה:** המעמד מגיע כשהוא מנותק מהצג.

<span id="page-23-1"></span><span id="page-23-0"></span>**הערה:** זה ישים לגבי צג עם מעמד. כדי להגדיר עם מעמד אחר, עיין במדריך ההתקנה המתאימים לעמוד על הוראות ההתקנה.

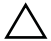

**זהירות: אין להסיר את הצג מקופסת האריזה לפני שמחברים אותו למעמד.**

לחיבור מעמד הצג:

- **1** יש למלא אחר ההוראות לגבי הכנפיים של הקרטון כדי להסיר מהכרית העליונה המאבטחת אותו.
	- **2** יש להכניס בצורה מלאה את הלבנים של בסיס המעמד וחריץ המעמד.
		- **3** יש להרים את ידית ההברגה, ולסובב את הבורג בכיוון השעון.
	- **4** לאחר שהבורג הודק היטב, יש לקפל בצורה שטוחה את ידית הבורג בתוך הגומחה.

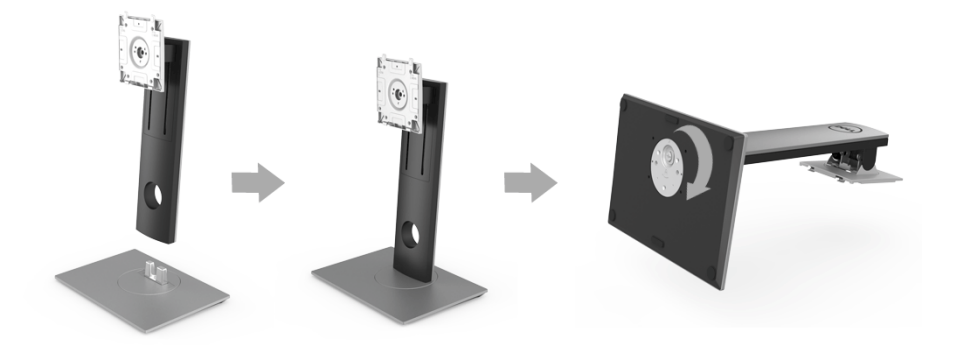

**5** יש להרים את המכסה כפי שמוצג, כדי לחשוף את אזור ה-VESA למכלול המעמד.

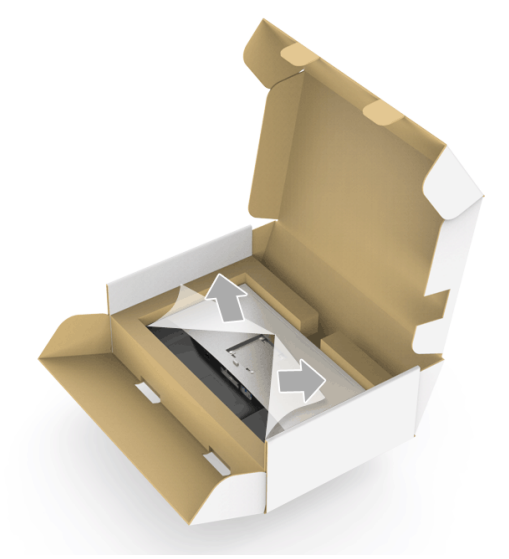

- **6** יש לחבר את המעמד המורכב לצג.
- **a** התאם את חריצי ההנחיה בגב הצג לשתי הלשוניות שבחלק העליון של המעמד.
	- **b** יש ללחוץ על המעמד עד שיינעל למקומו בנקישה.

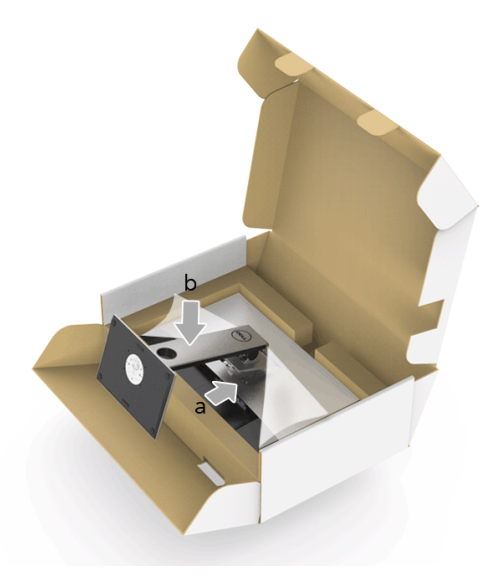

- **7** יש להציב את הצג במצב עמידה.
- **a** יש להחליק יד אחת באזור התגזיר על הכרית התחתונה, ולהשתמש ביד השניה כדי להחזיק את המעמד.
	- **b** יש להרים את הצג בזהירות כדי למנוע ממנו מלהחליק או ליפול.

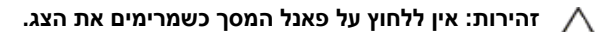

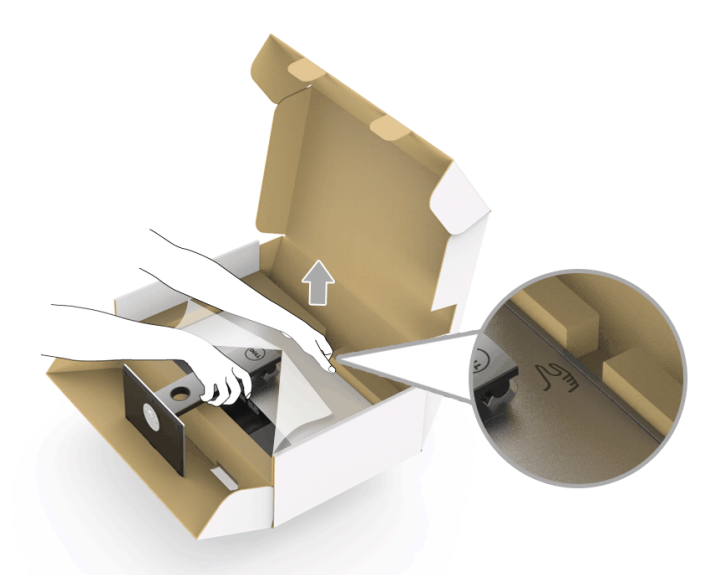

**8** יש להסיר את הכיסוי מהצג.

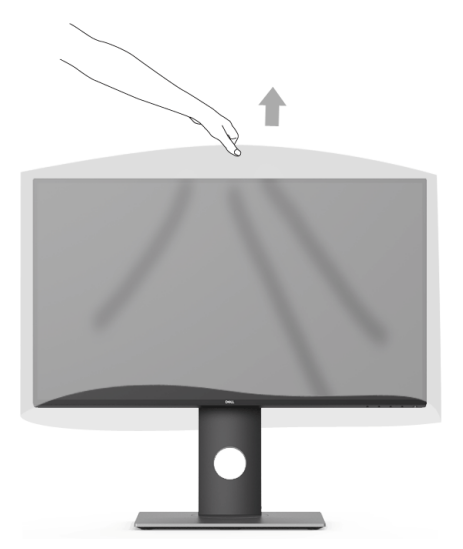

### **חיבור הצג**

<span id="page-26-0"></span>**אזהרה: לפני שתתחיל בהליך כלשהו מסעיף זה, יש למלא אחר הוראות [בטיחות](#page-53-4).** N **הערה:** אין לחבר בו-זמנית את כל כבלי הווידאו למחשב. U

לחיבור הצג אל המחשב:

**1** כבה את המחשב ונתק את כבל החשמל. יש לחבר את הכבל DP /מתאם DP mini ל- DP/ HDMI מהצג שלך אל המחשב.

### **חיבור הכבל HDMI) רכישה אופציונלית)**

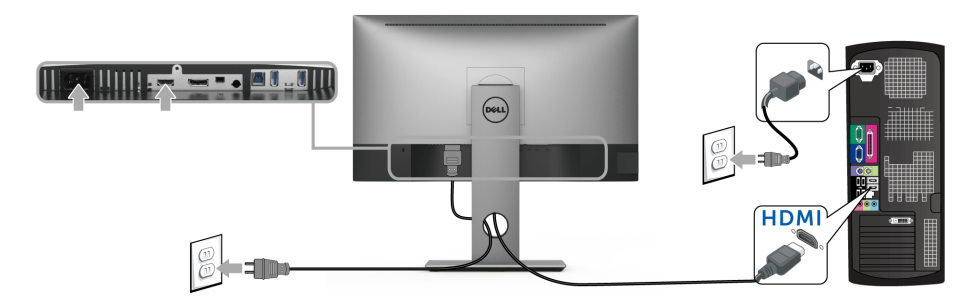

## **חיבור הכבל DisplayPort) DP-Mini ל-DP(**

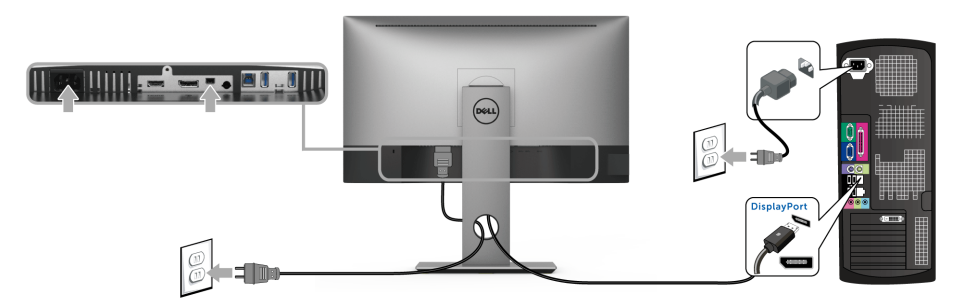

### **חיבור הכבל DisplayPort) DP אל DP) (רכישה אופציונלית)**

![](_page_27_Picture_1.jpeg)

**זהירות: הגרפיקה משמשת למטרת המחשה בלבד. מראה המחשב עשוי להיות שונה.**

### **חיבור הכבל 3.0 USB**

לאחר שסיימת לחבר את הכבל DP/DP-Mini אל DP/HDMI, יש למלא אחר ההליכים הבאים כדי לחבר את כבל ה3.0- USB אל המחשב ולהשלים את התקנת הצג:

- **1** חבר את כבל 3.0 USB במעלה (כבל מצורף) ליציאה במעלה של הצג ולאחר מכן חבר את הקצה השני של הכבל ליציאת 3.0 USB מתאימה במחשב.
	- **2** חבר את התקני הציוד ההיקפי 3.0 USB ליציאות 3.0 USB במורד הזרם שבצג.
		- **3** חבר את כבלי המתח של המחשב ושל הצג לשקעים סמוכים בקיר.

![](_page_27_Picture_8.jpeg)

- **4** הדלק את הצג ואת המחשב. אם מוצגת תמונה, ההתקנה הסתיימה. אם לא מוצגת תמונה, ראה סעיף בעיות [ספציפיות](#page-52-2) בממשק (USB) Universal Serial Bus
	- **5** השתמש בחריץ הכבל שבמעמד הצג כדי לארגן את הכבלים.

## **סידור הכבלים**

<span id="page-28-0"></span>![](_page_28_Picture_1.jpeg)

לאחר שחיברת את כל הכבלים הדרושים לצג ולמחשב (ראה [חיבור](#page-26-0) הצג חיבור הצג לקבלת מידע אודות חיבור הכבלים), נתב את הכבלים דרך הפתח כפי שמוצג למעלה.

#### **הסרת מעמד הצג**

![](_page_28_Picture_4.jpeg)

<span id="page-28-1"></span>**הערה:** כדי למנוע שריטות במסך ה-LCD בעת הסרת המעמד, יש לוודא שהצג מונח על משטח נקי ורך.

![](_page_28_Picture_6.jpeg)

**הערה:** זה ישים לגבי צג עם מעמד. כדי להגדיר עם מעמד אחר, עיין במדריך ההתקנה המתאימים לעמוד על הוראות ההתקנה.

![](_page_28_Picture_8.jpeg)

להסרת המעמד:

- **1** יש להניח את הצג על מטלית רכה או כרית.
	- **2** לחץ והחזק את לחצן שחרור המעמד.
	- **3** הרם את המעמד והרחק אותו מהצג.

## **התקנה על הקיר (אופציונלי)**

<span id="page-29-0"></span>![](_page_29_Picture_1.jpeg)

(מידות הבורג: 4M x 10 מ"מ).

עדיין בהוראות שצורפו לערכת התלייה על הקיר תואמת VESA.

- **1** הנח את פנל הצג על מטלית רכה, על כרית או על שולחן שטוח ויציב.
	- **2** הסר את המעמד.

U

- **3** בעזרת מברג פיליפס, הברג החוצה את ארבעת הברגים שמחזיקים את כיסוי הפלסטיק במקומו.
	- **4** חבר את המסגרת של ערכת התלייה על הקיר אל הצג.
	- **5** הרכב את הצג על הקיר על-פי ההוראות שצורפו לערכת התלייה על הקיר.

**הערה:** מיועד לשימוש רק עם תושבת שצוינה להרכבה על הקיר מסוג UL עם קיבולת עומס/משקל של 3.70 ק"ג לפחות.

## <span id="page-30-3"></span>**הפעל את הצג**

<span id="page-30-1"></span><span id="page-30-0"></span>לחץ על הלחצן כדי להפעיל את הצג.

![](_page_30_Picture_3.jpeg)

## **שימוש בפקדי הפנל הקדמי**

<span id="page-30-2"></span>לחצני פקדי הלוח הקדמי מספקים גישה מהירה לתפקודי התוכנה הראשיים להפעלת הצג.

![](_page_30_Picture_6.jpeg)

![](_page_31_Picture_310.jpeg)

## **לחצן הלוח הקדמי**

יש להשתמש בלחצנים שבחזית הצג כדי לכוונן את הגדרות התמונה.

![](_page_31_Figure_4.jpeg)

![](_page_32_Picture_316.jpeg)

## **שימוש בתפריט תצוגת המסך (OSD(**

#### **גישה למערכת התפריטים**

- <span id="page-32-1"></span><span id="page-32-0"></span>**הערה:** אם תשנה את ההגדרות ולאחר מכן תמשיך לתפריט אחר, או תצא מתפריט ה-OSD, הצג Ø ישמור אוטומטית שינויים אלו. השינויים יישמרו גם אם תשנה את ההגדרות ותמתין עד שתפריט המסך ייעלם.
	- **1** לחץ על הלחצן כדי להפעיל את תפריט המסך וכדי להציג את התפריט הראשי.

![](_page_32_Picture_5.jpeg)

![](_page_32_Picture_6.jpeg)

**2** לחץ על הלחצנים וכן על כדי לעבור בין אפשרויות ההגדרות השונות. כשאתה עובר בין סמלים, שם האפשרות הנבחרת יודגש. עיין בטבלה הבאה לקבלת רשימה מלאה של כל האפשרויות הזמינות עבור הצג.

- **3** יש ללחוץ פעם אחת על הלחצן כדי להפעיל את האפשרות המודגשת.
	- **4** לחץ על הלחצן ועל הלחצן כדי לבחור בפרמטר הרצוי.
- **5** יש ללחוץ על כדי להיכנס לתפריט המשנה ולאחר מכן להשתמש בלחצן וכן בלחצן , בהתאם למחוונים שבתפריט כדי לבצע שינויים.
	- **6** בחר באפשרות כדי לחזור לתפריט הראשי או כדי לצאת מתפריט המסך.

![](_page_33_Picture_401.jpeg)

<span id="page-34-0"></span>![](_page_34_Picture_0.jpeg)

**Input Source "מקור קלט"**

יש להשתמש בתפריט **Source Input" מקור קלט"** כדי לבחור בין שני אותות וידיאו שונים שייתכן שהם מחוברים לצג שלך.

![](_page_34_Picture_208.jpeg)

## $\bullet\bullet\bullet\bullet$

![](_page_34_Picture_209.jpeg)

![](_page_34_Picture_6.jpeg)

#### **Preset Modes "מצבים מוגדרים מראש"**

כשאתה בוחר ב-**Modes Preset" מצבים מוגדרים מראש"**, באפשרותך לבחור **Standard" סטנדרטי"**, **ComfortView**, **Movie" סרט", Game" משחק"**, **.Temp Color" טמפרטורת צבע"**, או **Color Custom" צבע מותאם אישית"** מהרשימה.

- **• Standard" סטנדרטי"**: טוען את הגדרות ברירת המחדל לצבעי הצג. זוהי ברירת המחדל הקבועה מראש.
- **• ComfortView**: מפחית את רמת האור הכחול הנפלט מהמסך על מנת להפוך את הצפייה נוחה יותר לעיניים.
	- **• Movie" סרט"**: טוען הגדרות צבעים אידיאליות לצפייה בסרטים.
	- **• Game" משחק"**: טוען הגדרות צבעים אידיאליות לרוב אפליקציות משחקים.
- **.Temp Color" טמפרטורת צבע"**: מצב זה מאפשר למשתמש לבחור את טמפרטורת הצבע מבין הערכים: K5000 , K5700 , K6500 , K7500 , K9300 ו-  $.10000K$ 
	- **• Color Custom" צבע מותאם אישית"**: מאפשר לכוונן ידנית את הגדרות הצבעים R, G, B.

וכדי (R, G, B) לחץ על הלחצנים  $\blacktriangleright$  ו-  $\blacktriangleright$  כדי לכוונן את ערכי שלושת הצבעים (R, G, B) וכדי ליצור מצב צבעים מוגדר מראש משלך.

![](_page_35_Picture_513.jpeg)

## ◎ ◎ ◎ ◎

**הערה:** כדי להפחית את הסיכון למתח עיני ולכאבים בצוואר/בזרועות/בגב/בכתפיים בעקבות שימוש בצג במשך פרקי זמן ארוכים, אנו מציעים:

- **•** להציב את המסך במרחק של 20 עד 28 אינץ' (50 70 ס"מ) מהעיניים שלך.
- **•** למצמץ באופן תדיר כדי ללחח או להרטיב מחדש את העיניים בעת עבודה מול הצג.
	- **•** לקחת הפסקות באופן קבוע ותכוף של 20 דקות כל שעתיים.
	- **•** להסיר את המבט מהצג, ולהביט בעצם מרוחק במרחק של 20 רגל במשך 20 שניות לפחות במהלך ההפסקות.
- **•** להתמתח על מנת לשחרר מתח בצוואר/זרועות/גב/כתפיים במהלך ההפסקות.

**Input Color צבע קלט"**

מאפשר לך להגדיר את מצב קלט הוידאו כ:

**Format" תבנית RGB**: יש לבחור באפשרות זו אם הצג שלך מחובר למחשב (או לנגן DVD (באמצעות כבל HDMI) או לכבל DisplayPort(.

**YPbPr**: יש לבחור באפשרות זו אם נגן ה-DVD שלך תומך רק בפלט YPbPr.

![](_page_36_Picture_4.jpeg)

## $\bullet\bullet\bullet\bullet$

![](_page_36_Picture_433.jpeg)

![](_page_37_Picture_0.jpeg)

![](_page_37_Picture_458.jpeg)

## $\bullet$   $\bullet$   $\bullet$

![](_page_37_Picture_459.jpeg)

![](_page_38_Picture_377.jpeg)

![](_page_38_Picture_378.jpeg)

![](_page_39_Picture_0.jpeg)

**Personalize "התאמה אישית"**

![](_page_39_Picture_386.jpeg)

L

## $\bullet\bullet\bullet\bullet$

![](_page_39_Picture_387.jpeg)

**Others" אחרים"**

![](_page_40_Picture_1.jpeg)

![](_page_40_Picture_136.jpeg)

## $\bullet\bullet\bullet\bullet$

![](_page_40_Picture_137.jpeg)

![](_page_40_Picture_138.jpeg)

מסייע להפחית מקרים קלים של צריבת תמונה. תלוי ברמת הצריבה, ייתכן שפעולת התכנית תימשך זמן מה. ניתן לאפשר תכונה זו על ידי בחירה באפשרות **On" פעיל"**.

**LCD Conditioning "ביטול צריבה"**

![](_page_41_Picture_276.jpeg)

## $\bullet$   $\bullet$   $\bullet$

![](_page_41_Picture_277.jpeg)

![](_page_41_Picture_5.jpeg)

**הערה:** צג זה מכיל תכונה מובנית לכיול אוטומטי של הבהירות כדי לפצות על בלאי הנוריות.

#### **הודעות אזהרה בתצוגת המסך**

כאשר התכונה **Contrast Dynamic" ניגודיות דינמית"** מאופשרת (במצבים המוגדרים מראש הבאים: **Game" משחק"** או **Movie" סרט"**), האפשרות לכוונן את הבהירות באופן ידני מושבתת.

![](_page_41_Picture_278.jpeg)

#### אם הצג אינו תומך במצב רזולוציה מסוים, תוצג ההודעה הבאה:

![](_page_42_Picture_1.jpeg)

**הערה:** יתכן שההודעה תהיה שונה מעט בהתאם לאות הקלט המחובר. U

זה אומר שהצג אינו מצליח להסתנכרן עם האות שמגיע מהמחשב. ראה סעיף [מפרט](#page-11-1) הצג לקבלת טווחי התדר האופקי והאנכי בהם תומך הצג. המצב המומלץ הוא 3840 x .2160

ההודעה הבאה תוצג לפני השבתת הפונקציה DDC /CI:

![](_page_42_Picture_221.jpeg)

כשהצג עובר למצב **Save Power" חיסכון בצריכת זרם"**, תוצג ההודעה הבאה:

![](_page_42_Picture_7.jpeg)

הפעל את המחשב והער את הצג כדי לגשת אל [מתפריט](#page-32-0) המסך.

![](_page_42_Picture_9.jpeg)

**הערה:** יתכן שההודעה תהיה שונה מעט בהתאם לאות הקלט המחובר.

אם תלחץ על לחצן כלשהו פרט ללחצן ההפעלה, תופיע ההודעה הבאה בהתאם לקלט שנבחר:

![](_page_43_Picture_1.jpeg)

**הערה:** יתכן שההודעה תהיה שונה מעט בהתאם לאות הקלט המחובר.

אם נבחר קלט DP, mDP, או HDMI והכבל המתאים אינו מחובר, תוצג תיבת דו-שיח צפה הדומה לתיבה הבאה.

![](_page_43_Picture_4.jpeg)

![](_page_43_Picture_5.jpeg)

Ø

**הערה:** יתכן שההודעה תהיה שונה מעט בהתאם לאות הקלט המחובר.

למידע נוסף, ראה פתרון [בעיות](#page-48-2).

### **הגדרת רזולוציה מקסימלית**

כדי להגדיר רזולוציה מיטבית עבור הצג:

8.1 : <sup>R</sup> 8 , וב: Windows ® 7 , Windows ® במערכת ההפעלה Windows

- <span id="page-43-0"></span>8.1 , יש לבחור את באריח שולחן העבודה כדי לעבור לשולחן <sup>R</sup> 8 או Windows ® **1** רק עבור Windows עבודה קלאסי.
	- **2** לחץ לחיצה ימנית בשולחן העבודה ובחר באפשרות **רזולוציית מסך**.
	- **3** יש ללחוץ על הרשימה הנפתחת של רזולוציית המסך, ולבחור ב- **3840 x** .**2160**
		- **4** לחץ על **אישור**.

ר-10 <sup>®</sup> 10:

- **1** יש ללחוץ עם הלחצן הימני על שולחן העבודה ולבחור באפשרות **הגדרות תצוגה**.
	- **2** לחץ על **הגדרות תצוגה מתקדמות**.
	- **3** יש ללחוץ על הרשימה הנפתחת של **רזולוציה** ולבחור **3840 x** .**2160**
		- **4** לחץ על **החל**.
		- **44** | הפעלת הצג

אם הערך 3840 x 2160 אינו מופיע, ייתכן שעליך לשדרג את מנהל ההתקן הגרפי. תלוי במחשב, יש לבצע את אחת הפעולות הבאות:

אם יש ברשותך מחשב שולחני או נייד של Dell:

**•** היכנס לאתר **[support/com.dell.www://http](http://www.dell.com/support)**, הזן את תגית השירות, והורד את מנהל ההתקן העדכני עבור כרטיס הגרפיקה.

אם המחשב שברשותך אינו תוצרת Dell) נייד או שולחני):

- **•** גלוש לאתר התמיכה של המחשב, והורד את מנהלי ההתקנים העדכניים של כרטיס הגרפיקה.
	- **•** גלוש לאתר האינטרנט של כרטיס הגרפיקה והורד את מנהלי ההתקנים הגרפיים העדכניים.

### **שימוש במתקן ההטיה, במעמד המסתובב ובתוספת האנכית**

![](_page_44_Picture_7.jpeg)

<span id="page-44-0"></span>**הערה:** זה ישים לגבי צג עם מעמד. כאשר נקנה מעמד אחר כלשהו, נא לעיין במדריך התקנת המעמד הרלבנטי להוראות התקנה.

#### **ההטיה, במעמד המסתובב**

כאשר המעמד מחובר לצג, תוכל להטות את הצג לזווית הצפייה הנוחה ביותר.

![](_page_44_Picture_11.jpeg)

![](_page_44_Picture_12.jpeg)

**הערה:** המעמד מגיע כשהוא מנותק מהצג.

#### **פריסה אנכית**

![](_page_45_Picture_1.jpeg)

<span id="page-45-1"></span>**הערה:** המעמד מגיע לגובה של 130 מ"מ. התרשים שבהמשך מדגים כיצד יש לפרוס את המעמד אנכית.

![](_page_45_Picture_3.jpeg)

### **סיבוב הצג**

<span id="page-45-0"></span>לפני שתסובב את הצג, עליו להיות פרוס לגמרי אנכית ([פריסה](#page-45-1) אנכית) ומוטה לגמרי למעלה כדי שלא לפגוע בתחתית הצג.

![](_page_45_Picture_6.jpeg)

![](_page_46_Picture_1.jpeg)

**יש לסובב כנגד כיוון השעון**

![](_page_46_Picture_3.jpeg)

![](_page_46_Picture_4.jpeg)

**הערה:** כדי לסובב את התצוגה (לרוחב לעומת אנכי) עם מחשב Dell שברשותך, עליך להשתמש במנהל ההתקן הגרפי מעודכן שאינו כלול בחבילת הצג. להורדת מנהל ההתקן הגרפי, בקר בכתובת **[support/com.dell.www](http://www.dell.com/support)**, עבור לאזור **ההורדה** בחלק **מנהלי כרטיס מסך** להורדת מנהל ההתקן העדכני.

![](_page_46_Picture_6.jpeg)

**הערה:** במצב *תכן שהביצועים*, פגעו כאשר תשתמש ביישומים גרפיים כבדים (כגון משחקים תלת ממדיים).

## **התאמת הגדרות תצוגת הסיבוב של המערכת**

<span id="page-46-0"></span>לאחר שסובבת את הצג, עליך לבצע את הפעולות להלן כדי להתאים את הגדרות תצוגת הסיבוב של המערכת.

![](_page_46_Picture_10.jpeg)

**הערה:** אם אתה משתמש בצג עם מחשב שאינו מתוצרת Dell, עליך לבקר בדף מנהלי ההתקנים הגרפיים באתר היצרן לקבלת מידע אודות סיבוב ה"תוכן" בתצוגה.

כדי להתאים את הגדרות תצוגת הסיבוב:

- **1** לחץ לחיצה ימנית בשולחן העבודה ובחר באפשרות **מאפיינים**.
	- **2** עבור לכרטיסיה **הגדרות** ובחר **מתקדם**.
- **3** אם מותקן במחשב כרטיס מסך מסוג ATI, עבור לכרטיסייה **סיבוב** וקבע את זווית הסיבוב המועדפת.
	- **4** אם מותקן כרטיס מסך מסוג nVidia, יש ללחוץ על הכרטיסיה **nVidia** , ולבחור בעמודה השמאלית **NVRotate**, ולאחר מכן לבחור בזווית הסיבוב המועדפת.

![](_page_47_Picture_2.jpeg)

![](_page_47_Picture_3.jpeg)

**הערה:** אם אפשרות הסיבוב אינה מוצגת או שאינה פועלת כשורה, בקר באתר **[support/com.dell.www](www.dell.com/support)** והורד את מנהל ההתקן המעודכן עבור כרטיס המסך שברשותך. <span id="page-48-0"></span>**אזהרה: לפני שתתחיל בהליך כלשהו מסעיף זה, יש למלא אחר הוראות [בטיחות](#page-53-4).**  $\sqrt{N}$ 

### <span id="page-48-2"></span>**בדיקה עצמית**

<span id="page-48-1"></span>הצג שברשותך כולל תכונת בדיקה עצמית אשר מוודאת כי הוא פועל בצורה תקינה. אם הצג והמחשב מחוברים בצורה תקינה אך מסך הצג נשאר חשוך, הפעל את הבדיקה העצמית של הצג באמצעות ביצוע הפעולות הבאות:

- **1** כבה את המחשב ואת הצג.
- **2** נתק את כבל הוידאו מגב המחשב.
	- **3** הדלק את הצג.

תיבת הדו-שיח הצפה תוצג (על רקע שחור) אם הצג פועל ואינו מזהה אות וידאו. כאשר הצג נמצא במצב בדיקה עצמית, נורית חיווי ההפעלה תאיר בצבע לבן רציף. כמו כן, תלוי בכניסה הנבחרת, תצוף תיבת הדו- שיח להלן.

![](_page_48_Picture_8.jpeg)

![](_page_48_Picture_9.jpeg)

**הערה:** יתכן שההודעה תהיה שונה מעט בהתאם לאות הקלט המחובר.

**4** תיבה זו מופיעה גם במהלך הפעלה רגילה של המערכת אם כבל הוידאו מתנתק או ניזוק.

**5** כבה את הצג וחבר בחזרה את כבל הוידאו; לאחר מכן, הדלק את המחשב ואת הצג.

אם לאחר שביצעת את ההליך הקודם מסך הצג עדיין חשוך, יש לבדוק את שלט הוידאו ואת המחשב, בגלל שהצג פועל כשורה.

### **אבחון מובנה**

<span id="page-49-0"></span>הצג כולל כלי אבחון מובנה בעזרתו אפשר לקבוע אם אופן הפעולה החריג בו נתקלת קשור לצג או למחשב ולכרטיס המסך שלו.

![](_page_49_Picture_2.jpeg)

**הערה:** תוכל להפעיל את האבחון הפנימי רק כאשר כבל הוידיאו מנותק והצג *במצב בדיקה עצמית*.

![](_page_49_Picture_4.jpeg)

להפעלת האבחון המובנה:

- **1** יש לוודא שהמסך נקי (אין חלקיקי אבק על משטח המסך).
- **2** יש לנתק את כבל/י הוידאו שבגב המחשב או הצג. הצג יעבור אז למצב בדיקה עצמית.
	- **3** לחץ והחזק את **לחצן 1** בפנל הקדמי במשך 5 שניות. יופיע מסך אפור.
		- **4** יש לבדוק בקפידה את המסך ולנסות לאתר חריגות.
		- **5** יש ללחוץ שוב על **לחצן 1** בפנל הקדמי. צבע המסך ישתנה לאדום.
			- **6** בדוק את התצוגה ונסה לאתר חריגות.
- **7** חזור על שלבים 5 ו 6- כדי לבדוק את התצוגה בירוק, מסכי כחול, שחור, לבן וטקסט.

הבדיקה תסתיים כאשר יופיע מסך הטקסט. ליציאה, לחץ פעם נוספת על **לחצן** .**1**

אם לא זיהית חריגות כלשהן במסך כאשר השתמשת בכלי האבחון המובנה, הצג פועל כשורה. בדוק את כרטיס המסך ואת המחשב.

### **בעיות נפוצות**

הטבלה הבאה מכילה מידע כללי לגבי בעיות שכיחות בצג ופתרונות אפשריים:

<span id="page-50-0"></span>![](_page_50_Picture_834.jpeg)

![](_page_51_Picture_897.jpeg)

## **בעיות ספציפיות של המוצר**

<span id="page-51-0"></span>![](_page_51_Picture_898.jpeg)

![](_page_52_Picture_675.jpeg)

## <span id="page-52-2"></span>**בעיות ספציפיות בממשק Bus Serial Universal) USB(**

<span id="page-52-0"></span>![](_page_52_Picture_676.jpeg)

## **בעיות ספציפיות לרמקולים**

<span id="page-52-1"></span>![](_page_52_Picture_677.jpeg)

<span id="page-53-4"></span>**אזהרה: הוראות בטיחות**

![](_page_53_Picture_2.jpeg)

<span id="page-53-1"></span><span id="page-53-0"></span>**אזהרה: שימוש בבקרים, בהתאמות או בנהלים שאינם אלה שצוינו בתיעוד זה עלול לגרום לחשיפה להתחשמלות, לסכנות חשמליות ו/או לסכנות מכניות.**

לקבלת מידע על הוראות בטיחות, יש לעיין במידע אודות בטיחות, סביבה ותקינה (SERI(.

## **הודעות FCC) ארה"ב בלבד) ומידע נוסף על תקנות**

ראו הודעות FCC ומידע נוסף על תקנות באתר אודות ציות לתקנות בכתובת www.dell.com/regulatory\_compliance

## **לפניה ל-Dell**

**מספר הטלפון עבור לקוחות בארה"ב הוא -800DELL-WWW) 800-999-3355(.**

<span id="page-53-3"></span>![](_page_53_Picture_9.jpeg)

<span id="page-53-2"></span>**הערה:** אם אין ברשותך חיבור פעיל לאינטרנט, תוכל לאתר את הפרטים ליצירת קשר בחשבונית הרכישה, על הטופס המצורף לאריזה, על החשבון או בקטלוג המוצרים של Dell.

**Dell מציעה מספר אפשרויות למתן שירות ולתמיכה באינטרנט ובטלפון. הזמינות משתנה בהתאם לארץ ולמוצר, וייתכן ששירותים מסויימים לא יהיו זמינים באזורך.** 

- **•** סיוע טכני מקוון─ [monitors/support/com.dell.www](www.dell.com/support/monitors)
	- **•** פנייה ל-Dell ─ [contactdell/com.dell.www](www.dell.com/contactdell)